# *Sharpdesk V3.5*

*Руководство по удалённой активной установке для системного администратора Версия 3.5.01* 

# **SHARP**

# **Авторские права**

© 2000-2015 SHARP CORPORATION. Все права сохранены. Воспроизведение, преобразование или перевод без предварительного письменного разрешения запрещены, за исключением особых случаев, специально оговоренных в авторском праве.

# **Торговые марки**

SHARP® является зарегистрированной торговой маркой SHARP CORPORATION.

Microsoft<sup>®</sup> и Windows<sup>®</sup> являются зарегистрированными торговыми марками Microsoft Corporation.

Internet Explorer® является зарегистрированной торговой маркой Microsoft Corporation.

Все прочие торговые марки, упоминаемые в тексте руководства, являются собственностью соответствующих обладателей.

# Содержание

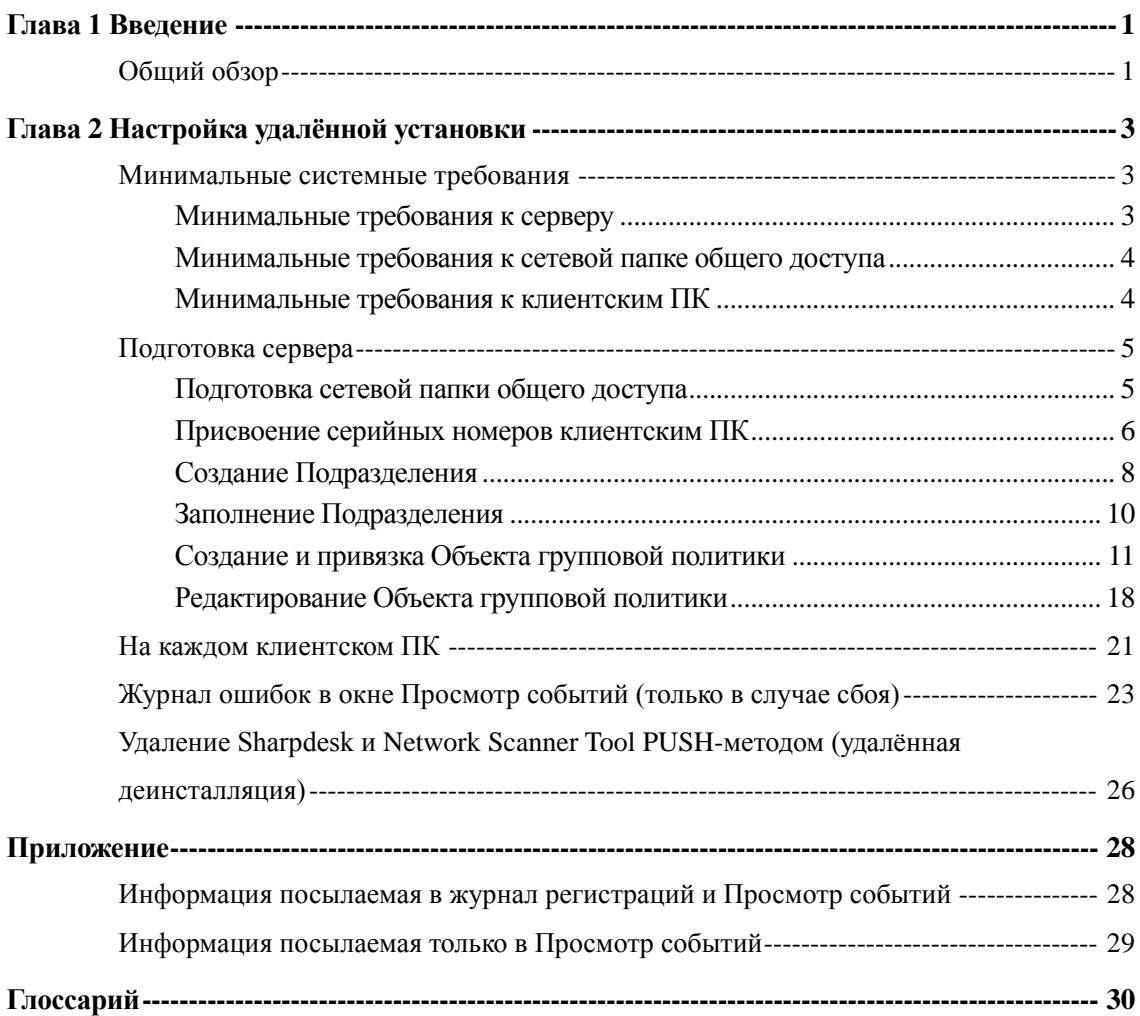

# *Глава 1 Введение*

# <span id="page-3-1"></span><span id="page-3-0"></span>Общий обзор

Метод удалённой активной установки (Push Install) позволяет системному администратору выполнить быструю установку программы на одном или нескольких клиентских компьютерах без участия самих пользователей. Этот метод состоит из 3 основных частей.

- Конфигурирование начальных параметров в файле Config.ini с использованием инструмента "PUSH Install Configuration tool".
- Выполнение операции удалённой активной установки (PUSH) программного обеспечения на клиентские ПК с использованием службы Microsoft Active Directory.
- Программа Sharpdesk и Network Scanner Tool будет установлена на клиентском ПК при помощи Мастера установки.

Поскольку для установочного пакета необходимо наличие серийного номера, инструмент конфигурирования из установочного пакета программы Sharpdesk и Network Scanner Tool внедрит соответствующий серийный номер в пакет перед его установкой на клиентские ПК.

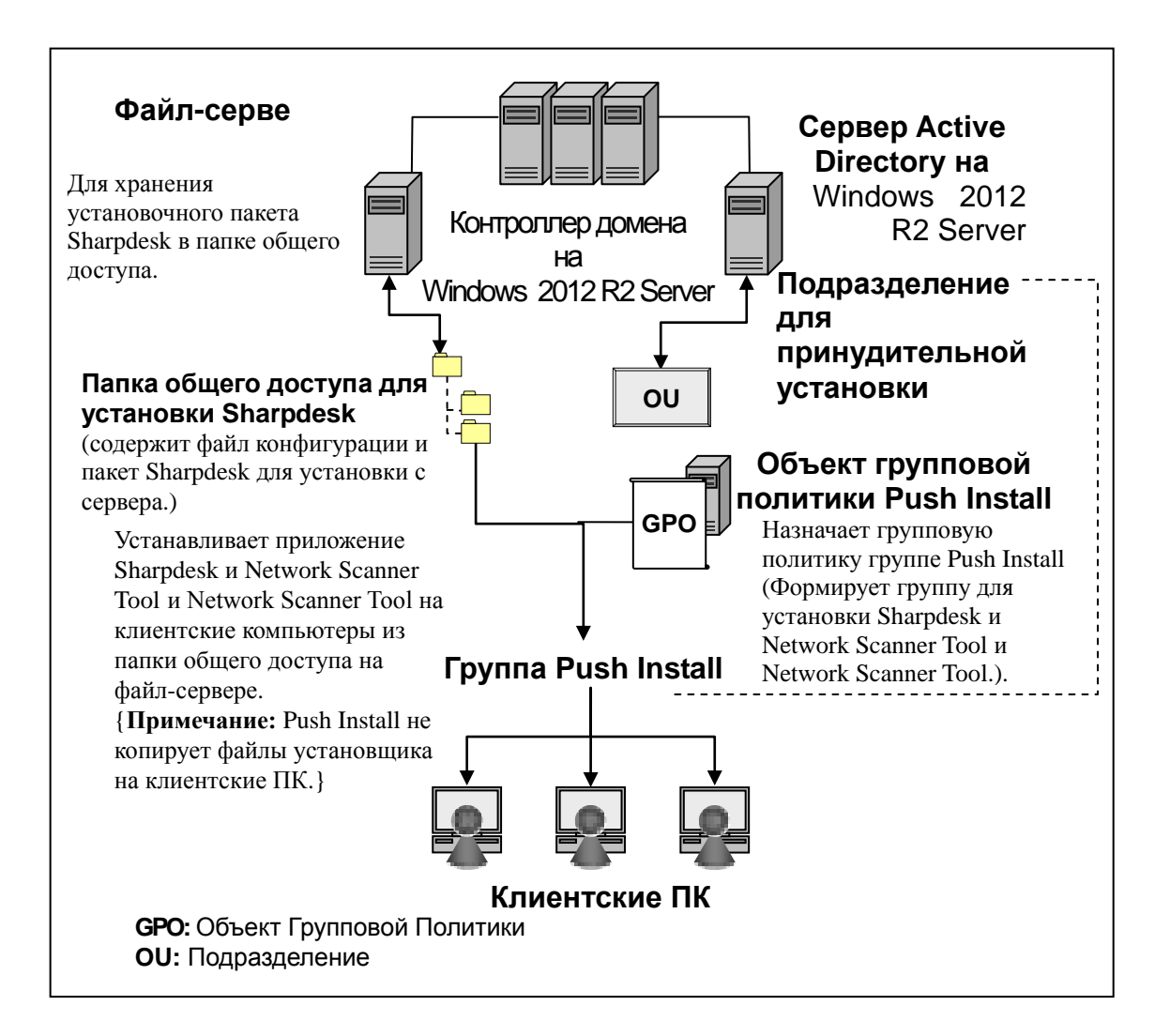

# <span id="page-5-0"></span>*Глава 2 Настройка удалённой установки*

Sharpdesk и Network Scanner Tool может быть установлена на ПК с ОС Microsoft Windows 7, Windows8.1, и Windows 10 с использованием функции "удалённой установки" ("push install") ОС Windows Server 2012 R2 Active Directory. Для выполнения программным обеспечением службы каталогов Active Directory операции удалённой установки потребуется провести определенную настройку. В этой Главе описаны этапы выполнения операции удалённой установки для Sharpdesk и Network Scanner Tool. Специалист, осуществляющий удалённую установку должен быть знаком с понятиями и администрированием Active Directory. Также он должен обладать опытом в создании групповых политик и управления ими в ОС Windows Server 2012 R2.

### <span id="page-5-1"></span>Минимальные системные требования

Для удалённой установки Sharpdesk и Network Scanner Tool сетевая конфигурация системы должна включать:

- Microsoft Windows Server c Microsoft Active Directory
- Сетевая папка совместного доступа
- Клиентские ПК

Администратор сохраняет одну устанавливаемую копию Sharpdesk и Network Scanner Tool в сетевой папке общего доступа, и сервер осуществляет управление удалённой установкой на клиентские ПК.

#### <span id="page-5-2"></span>Минимальные требования к серверу

Ниже приведены минимальные требования к серверу для успешной установки Sharpdesk, Composer и Network Scanner Tool.

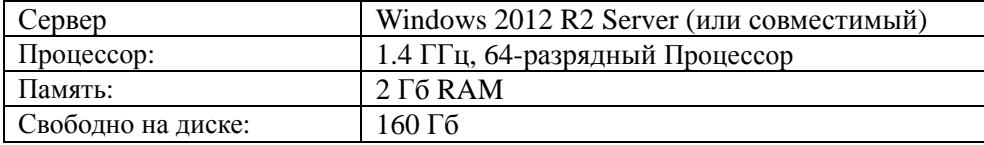

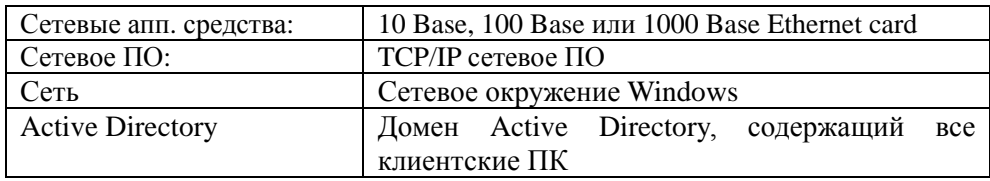

#### <span id="page-6-0"></span>Минимальные требования к сетевой папке общего доступа

Сетевая конфигурация должна содержать сетевую папку общего доступа с разрешением на запись для всех авторизованных пользователей.

#### <span id="page-6-1"></span>Минимальные требования к клиентским ПК

Для успешной установки и использования Sharpdesk, Composer и Network Scanner Tool Ваш ПК должен отвечать следующим минимальным требованиям:

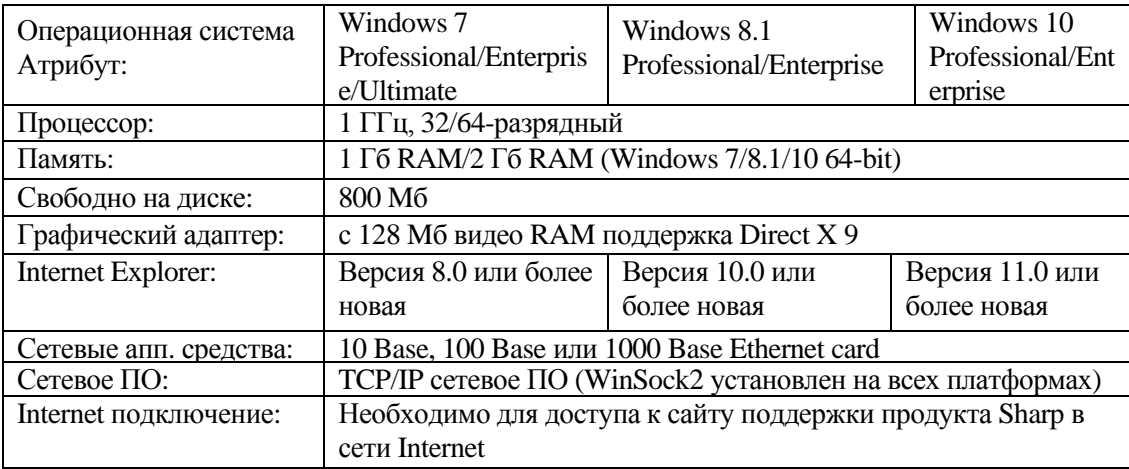

#### **Microsoft .NET Framework (устанавливается заранее)**

"Поддержка формата файла XPS" требует наличия элементов .NET Framework3.0 или более поздней версии. (Рекомендуется .NET Framework 3.0)

Если "Поддержка формата файла XPS" необходима для Sharpdesk, установите .NET Framework до установки Sharpdesk.

Ссылка Microsoft на размещение .NET Framework:

[http://msdn.microsoft.com/en-us/library/aa964979\(VS.85\).aspx](http://msdn.microsoft.com/en-us/library/aa964979(VS.85).aspx)

<http://msdn.microsoft.com/en-us/library/aa480217.aspx>

#### **Не должно быть предыдущих версий Sharpdesk и Network Scanner Tool (установленных ранее)**

Любая из предыдущих версий Sharpdesk и Network Scanner Tool должна ОТСУТСТВОВАТЬ на клиентских ПК. Необходимо вручную удалить предыдущую версию Sharpdesk и Network Scanner Tool на всех клиентских ПК до начала установки. При обнаружении предыдущей версии Sharpdesk и Network Scanner Tool на клиентском ПК во время удалённой установки, программное обеспечение на этом компьютере установлено не будет. В окне Просмотр событий клиентского ПК появится сообщение об отсутствии поддержки обновления данной версии. Удалите Sharpdesk и Network Scanner Tool на клиентском ПК, а затем повторите попытку установки.

**Примечание:** Подробнее смотрите в разделе "Ознакомление с Журналом ошибок в окне Просмотр событий".

# <span id="page-7-0"></span>Подготовка сервера

В дальнейших инструкциях предполагается, что предварительно были обеспечены следующие условия:

- Должна быть установлена Windows Server 2012 R2 Active Directory.
	- Должна быть установлена консоль управления групповыми политиками (Group Policy Management Console).
	- Конфигурирование удаленной установки будет выполнено на контроллере домена. Папка совместного доступа, содержащая установочный пакет, может находиться на контроллере домена или на файл-сервере.

Удалённая установка возможна и в других средах. Основные положения данного Руководства при этом останутся актуальными, однако отдельные детали необходимо будет скорректировать для их соответствия контексту конфигурации сервера.

#### <span id="page-7-1"></span>Подготовка сетевой папки общего доступа

Создайте папку на файл-сервере или на доменном контроллере, которая будет содержать пакет удалённой установки Sharpdesk, Composer и Network Scanner Tool. Откройте общий доступ к папке, убедитесь, что авторизованные пользователи, имеют разрешения на чтение и запись. Скопируйте установочный пакет в папку и убедитесь в доступности его файлов из папки общего доступа.

#### <span id="page-8-0"></span>Присвоение серийных номеров клиентским ПК

Каждый экземпляр Sharpdesk и Network Scanner Tool на клиентском ПК содержит действительный серийный номер. Программа конфигурирования в установочном пакете Sharpdesk и Network Scanner Tool встроит соответствующий серийный номер в пакет перед его установкой на клиентский ПК. Программа конфигурирования принимает все действительные серийные номера для Sharpdesk и Network Scanner Tool и присваивает их каждой копии Sharpdesk и Network Scanner Tool во время ее инсталляции на клиентский ПК. Отметьте для себя, что некоторые серийные номера могут использоваться для более, чем одной активации; программа конфигурирования будет отслеживать каждый случай использования и выбирать новый серийный номер по завершении количества возможных установок для данной лицензии. После того, как все авторизованные серийные номера будут использованы, процесс удалённой установки будет остановлен. У Вас должно быть достаточное количество серийных номеров/лицензий для обеспечения всех клиентских ПК, на которых предусмотрена установка утилит. Следующие этапы должны быть выполнены Вами во время использования программы конфигурирования.

- 1. Откройте сетевую папку общего доступа , содержащую установочный пакет Sharpdesk.
- 2. Убедитесь в том, что для этой папки предусмотрено разрешение "чтение-запись".
- 3. В сетевой папке общего доступа дважды щелкните на программе "PushInstallConfigTool.exe", после чего появится следующий экран:

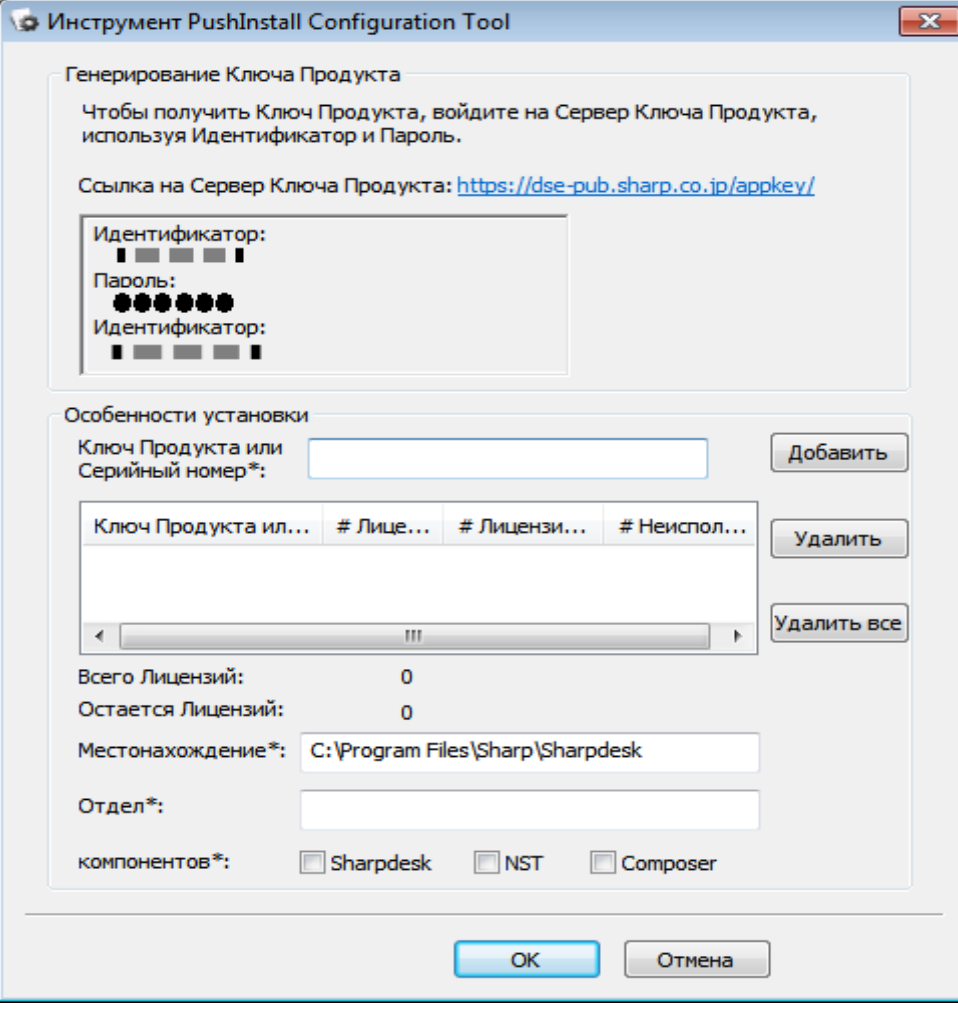

- 4. Введите серийный номер / ключ продукта Sharpdesk и Network Scanner Tool и щелкните на кнопке "Add" ("Добавить"). Введите необходимое количество действительных серийных номеров / ключей продукта для всех клиентских ПК, на которых запланирована установка, щелкнув на кнопке "Add" ("Добавить") после каждого ввода номера. Список всех серийных номеров / ключей продукта и соответствующего количества пользователей появится в окне.
- 5. Для каждого клиентского ПК определите адрес, по которому будет сохранено программное обеспечение Sharpdesk и Network Scanner Tool. Это местонахождение должно соответствовать правилам, установленным в Windows относительно наименования папок, а также не должно находиться на подключенном сетевом диске. В его имени не должен содержаться любой из следующих символов:

 $/$ , ; # \* ? \ < > | % \$

По умолчанию для расположения программ предусмотрен следующий адрес: "C:\Program Files\Sharp\Sharpdesk".

- 6. Введите наименование отдела, к которому принадлежат конечные пользователи клиентских ПК.
- 7. Для завершения операции выберите компоненты программного обеспечения (Sharpdesk, Network Scanner Tool и/или Composer), которые Вы хотите установить на клиентских компьютерах.
- 8. Нажмите кнопку "**OK**" для создания файла конфигурации ("Config.ini") в сетевой папке общего доступа и выйдите из программы создания конфигурации. Серийные номера / ключи продукта будут присвоены клиентским ПК..

#### <span id="page-10-0"></span>Создание Подразделения

Если OU - Подразделение, содержащее клиентские ПК, еще не существует, используйте консоль Active Directory – пользователи и компьютеры для создания нового OU (Подразделения), состоящего из клиентских ПК, предназначенных для удалённой установки Sharpdesk и Network Scanner Tool. К этому Подразделению будет применяться групповая политика.

В панели управления откройте Администрирование и выберите "Active Directory – пользователи и компьютеры".

- 1. Правой клавишей мыши щелкните на корневом каталоге, в котором Вы хотите разместить OU (Подразделение).
- 2. Выберите "Создать" , а затем "Подразделение".
- 3. Присвойте созданному Подразделению имя (например, "SharpdeskPushInst").

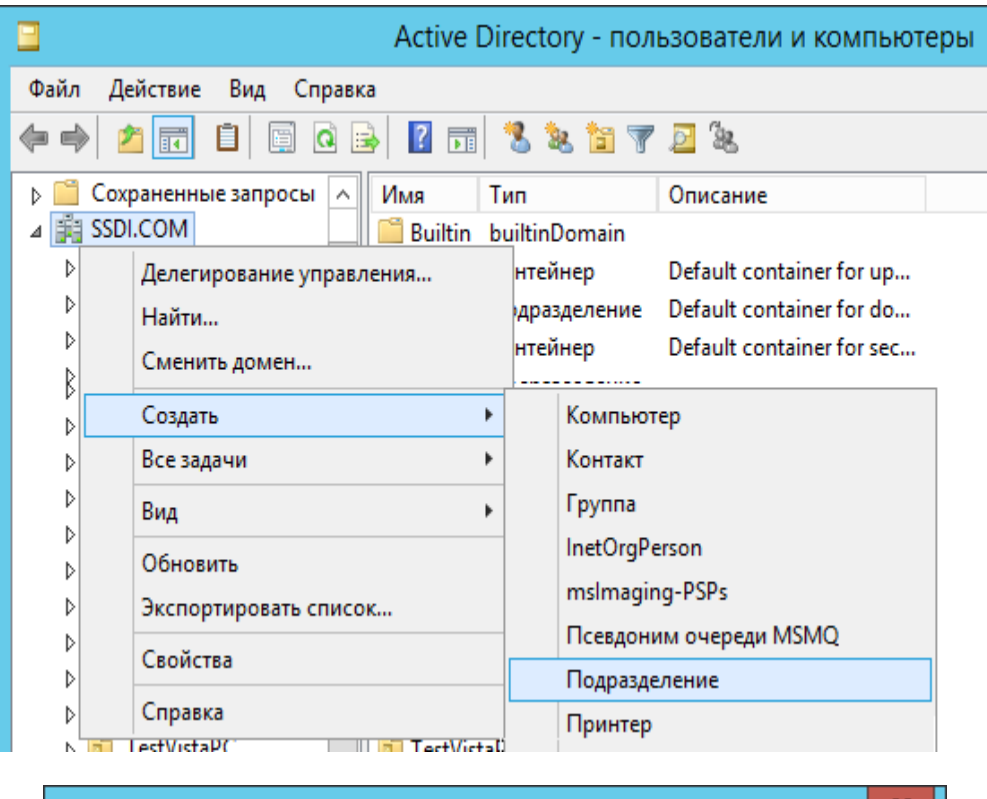

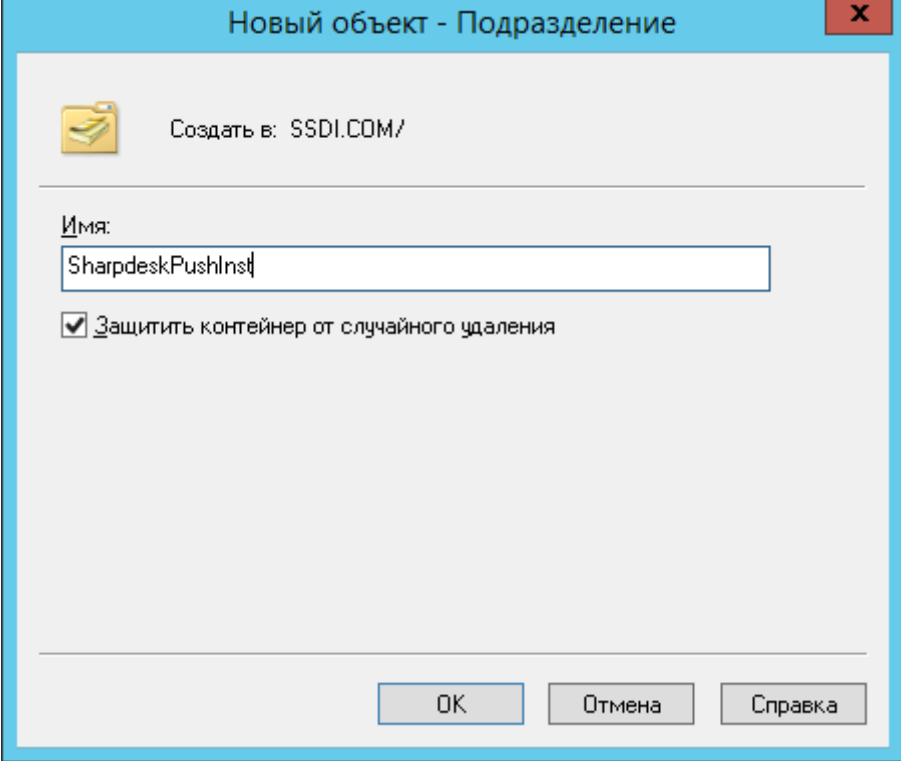

#### <span id="page-12-0"></span>Заполнение Подразделения

- 1. Откройте ветку Computers. В ней перечислены все компьютеры в домене.
- 2. Щелкните правой кнопкой на компьтерах, на которые будет производиться удалённая установка и выберите "Переместить".

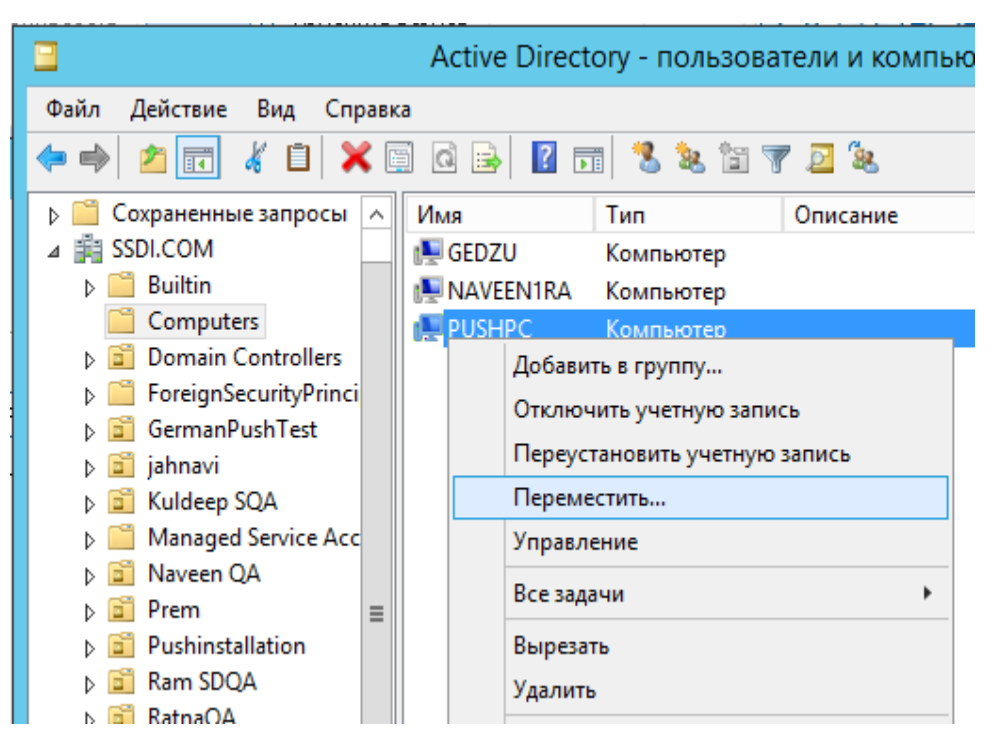

3. Переместите их в новое OU (например "SharpdeskPushInst").

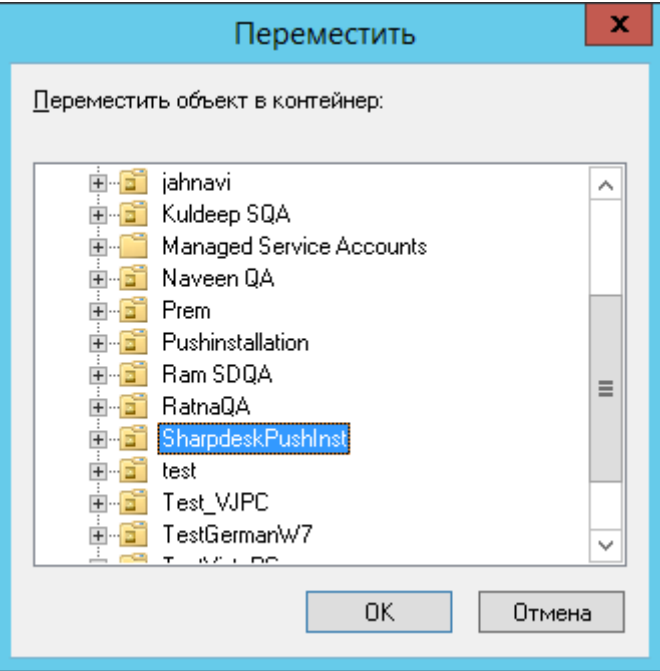

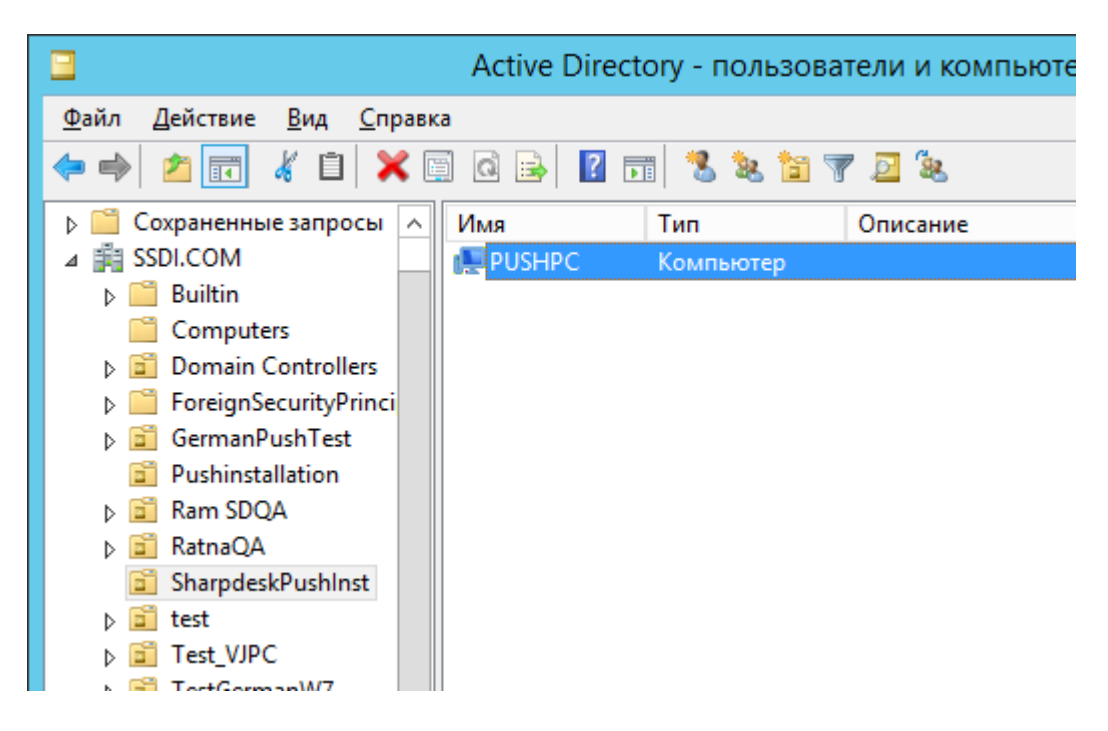

#### <span id="page-13-0"></span>Создание и привязка Объекта групповой политики

Чтобы создать и связать новый Объект групповой политики (GPO) с OU, которое содержит ПК для установки, используйте консоль Управления групповыми политиками (GPMC). Консоль GPMC можно открыть, используя меню Администрирование или через закладку Групповые политики диалогового окна свойств OU.

1. Щелкните правой кнопкой мыши созданный OU (т. е. "SharpdeskPushInst") и выберите "Создать GPO в этом домене и связать его с этим расположением...".

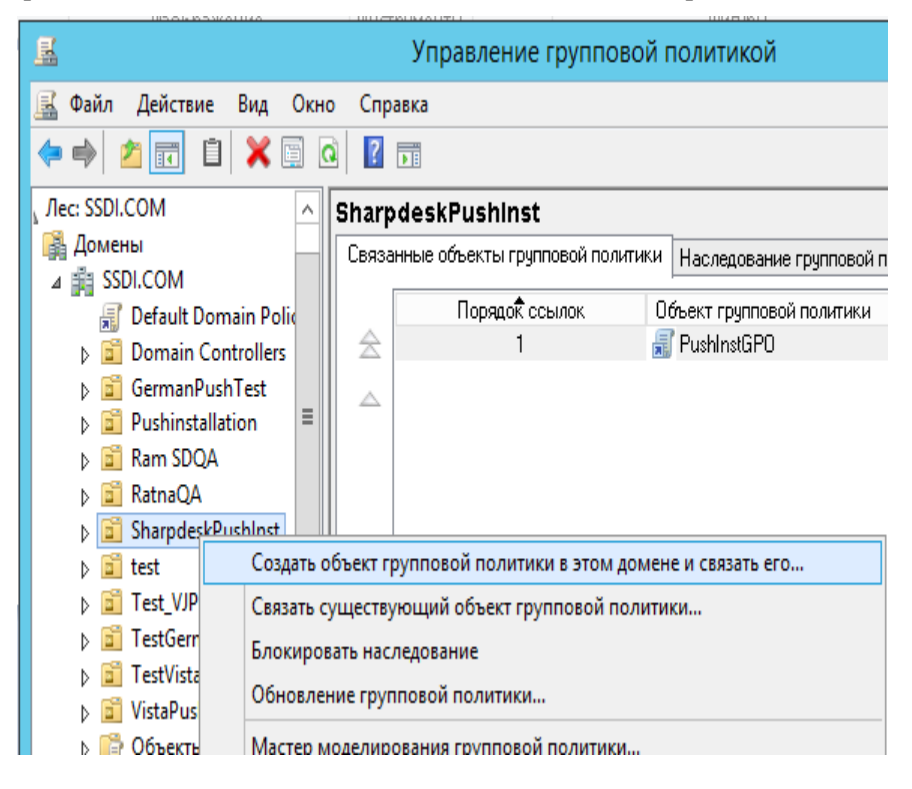

2. Дайте имя (например, "PushInstGPO").

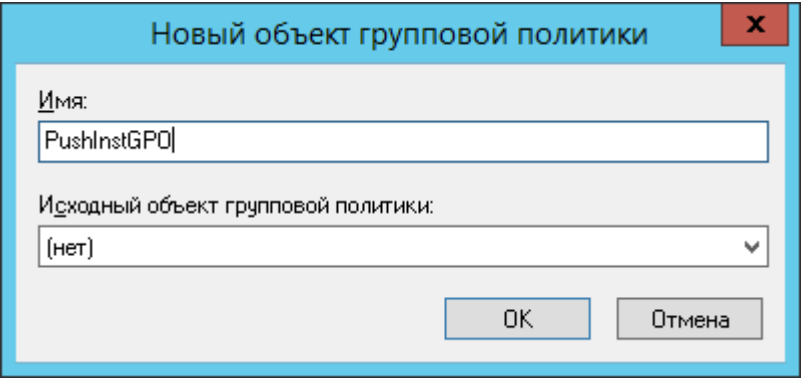

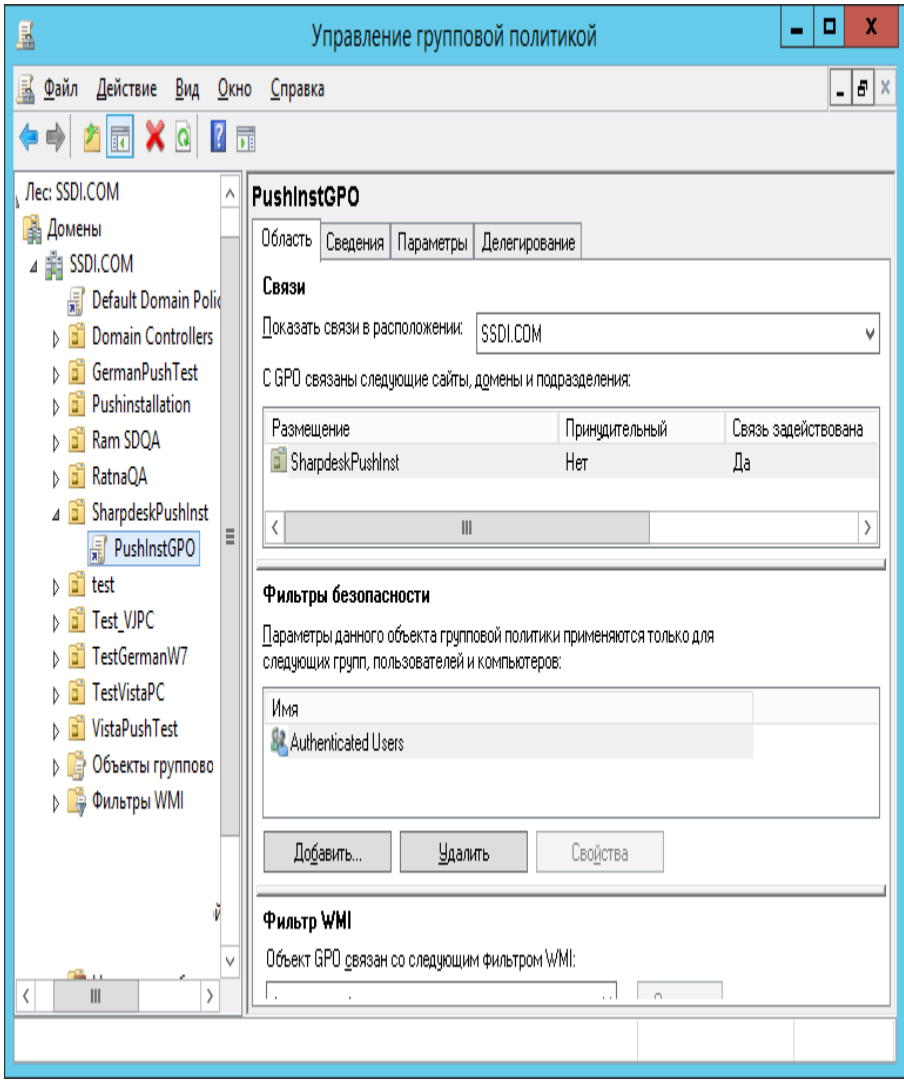

- 3. На дереве щёлкните правой кнопкой мыши на новом GPO (т. е. "PushInstGPO") и выберите Редактировать. Откроется редактор Объектов групповой политики.
- 4. В разделе "Конфигурация компьютера", выберите "Конфигурация программ".

5. Щёлкните правой кнопкой на "Установка программ" и выберите "Создать", а затем "Пакет".

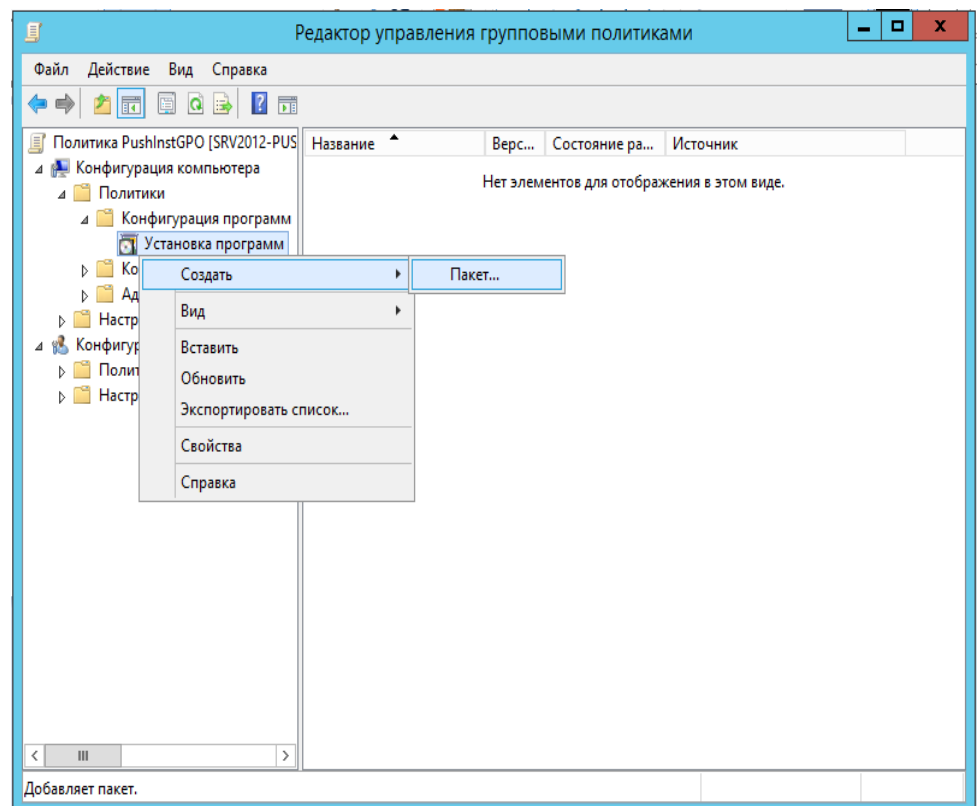

- 6. Перейдите к папке общего доступа, в которой находится установочный пакет MSI. Чтобы убедиться, что папка сетевая, а не локальная, перейдите к ней через Сетевое окружение.
- 7. Укажите путь к сетевой папке общего доступа, где расположен установочный пакет MSI. Не указывайте его локальное размещение. т.е. путь должен быть типа: \\<Servername>\SHARE\Sharpdesk\Sharpdesk.msi

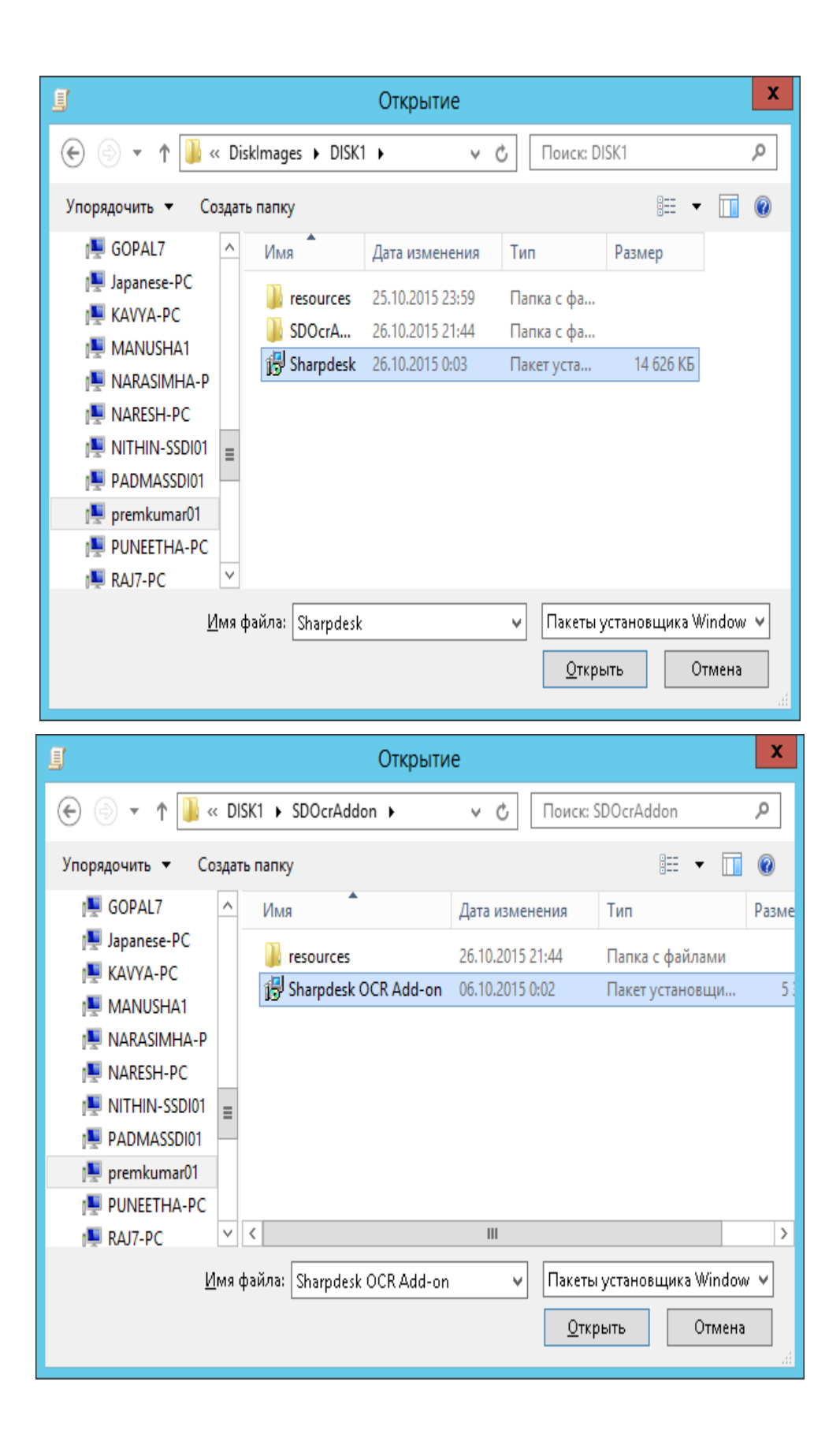

- 8. Нажмите кнопку "Открыть".
- 9. В диалоге "Развертывание программ" отметьте соответствующий пункт.
	- i) Если язык установки будет Английский (США), в диалоге "Развертывание программ" отметьте Заданный (в этом случае сервер будет готов начать удалённую установку сразу после перезагрузки клиента).
	- ii) Нажмите на кнопку "**OK**".

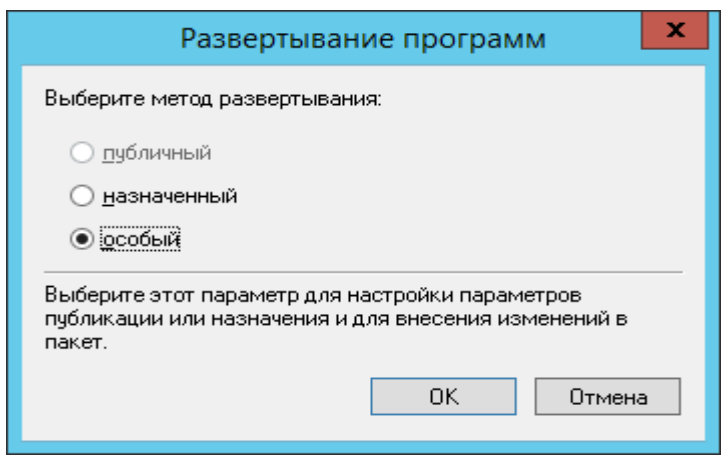

- 10. Если язык установки отличается от Английский (США), отметьте пункт advance (Расширенный).
	- i) Откройте закладку "Модификация".
	- ii) Щёлкните на кнопке "Добавить".

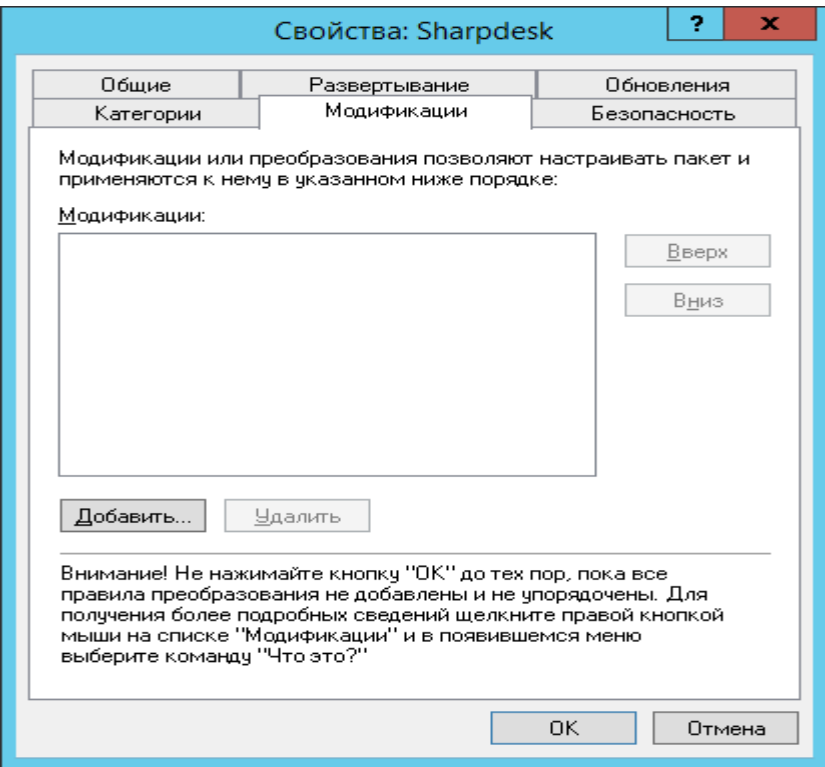

- iii) С помощью таблицы выберите файл преобразований (.mst) для соответствующего языка.
- iv) Нажмите кнопку "**OK**".

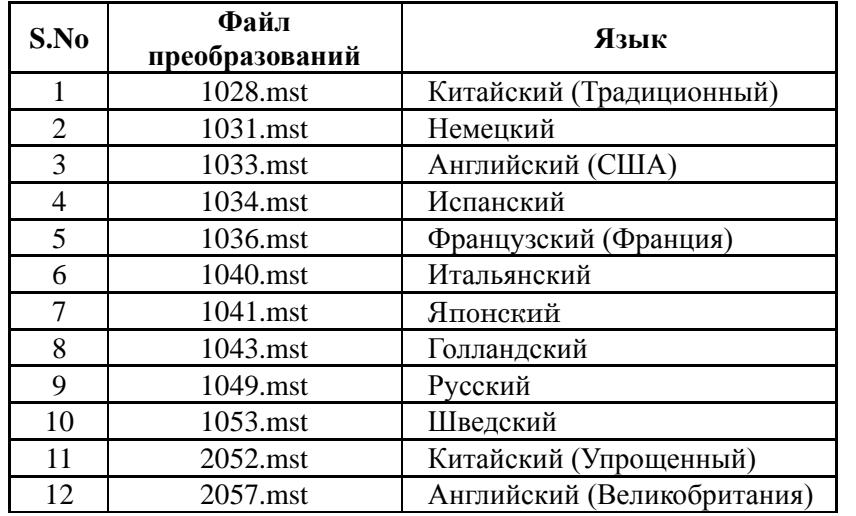

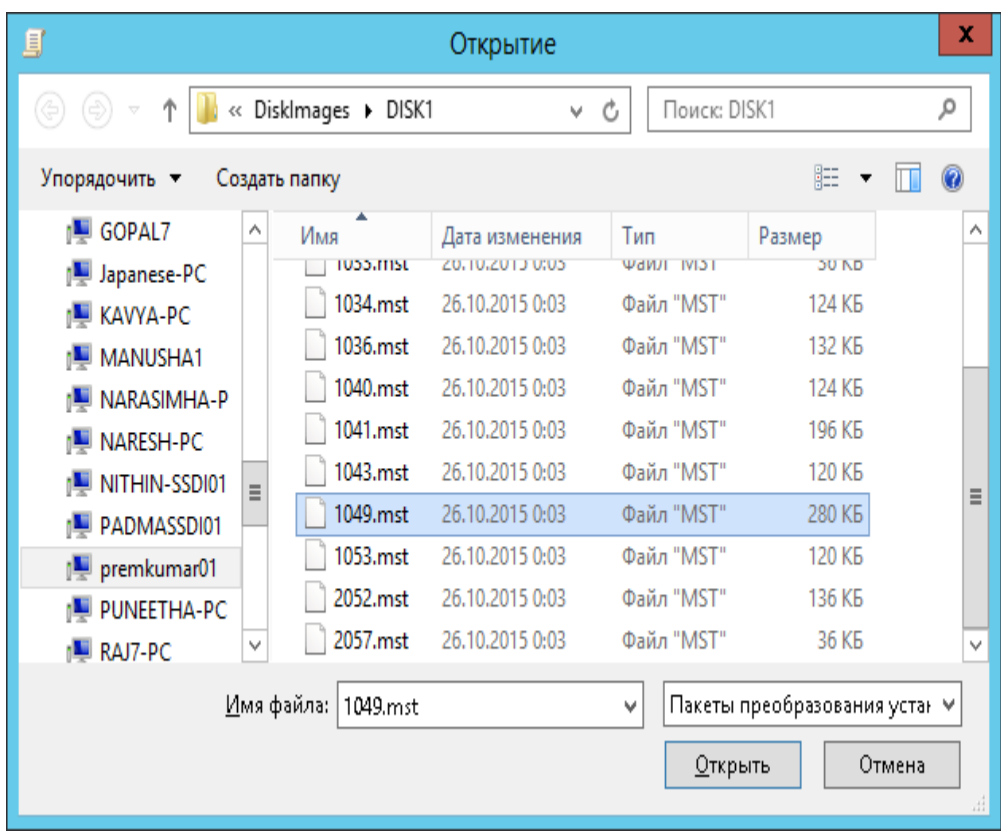

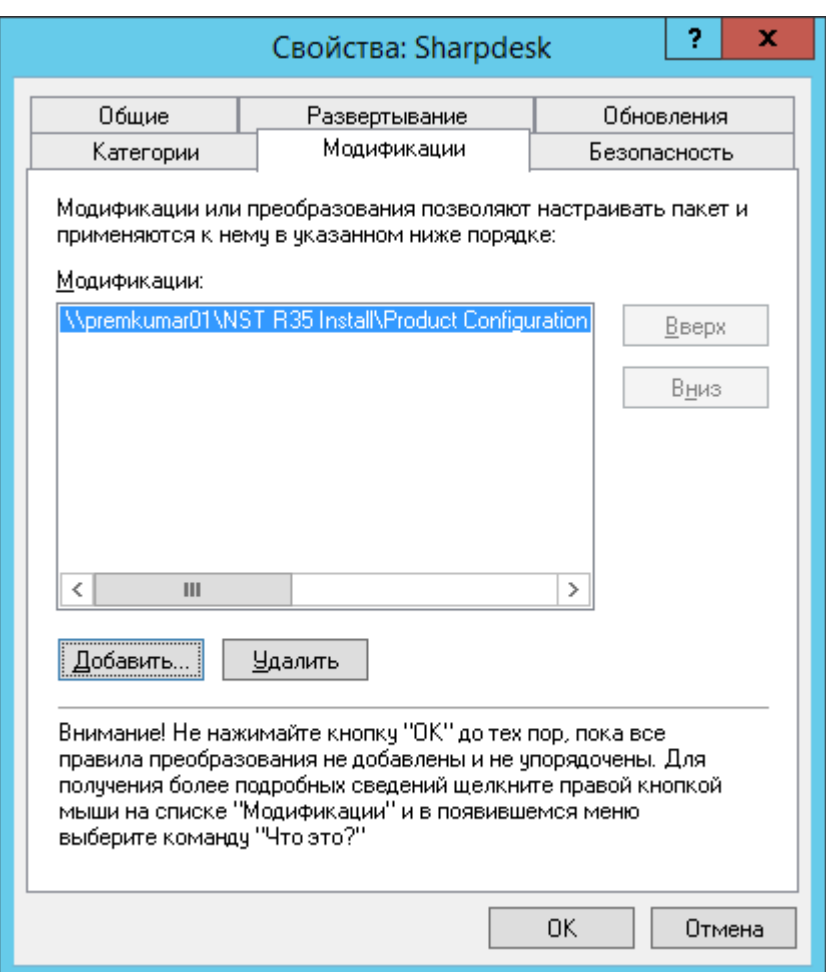

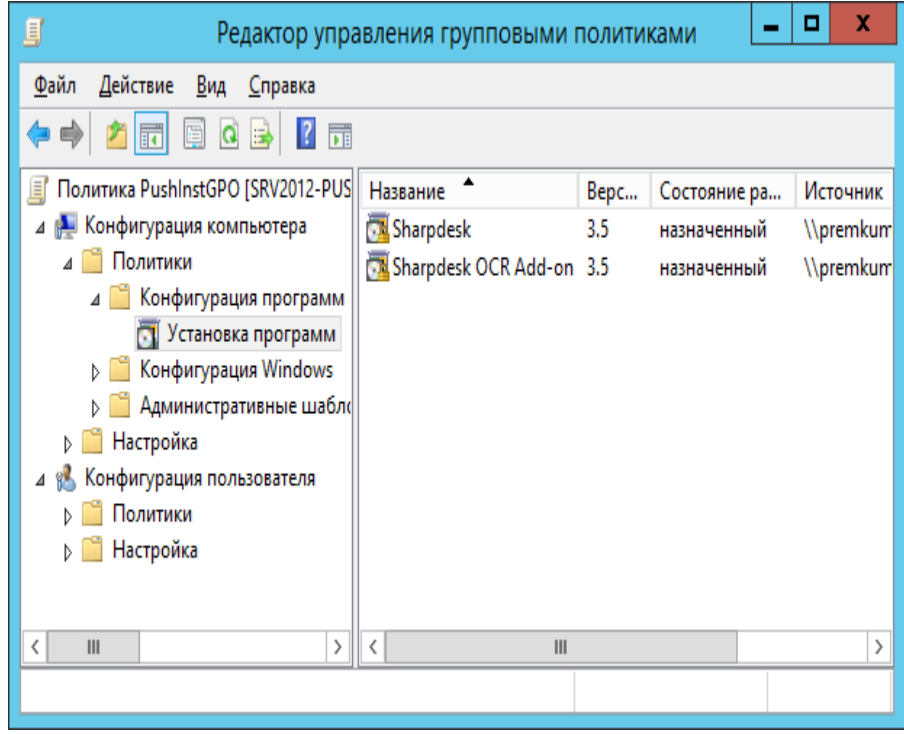

#### <span id="page-20-0"></span>Редактирование Объекта групповой политики

После того, как Вы создали GPO, воспользуйтесь редактором Объекта групповой политики, чтобы сконфигурировать GPO для удалённой установки. При создании установочного пакета, убедитесь, что в диалоговом окне "Развертывание программ" выбрана опция "Назначить компьютерам". Также убедитесь, что программа установочного пакета указывает на сетевую папку общего доступа, содержащую установочные файлы, а следующие элементы в GPO в разделе Установщик Windows разрешены:

- 1. Щёлкните правой кнопкой на OU и выберите Свойства.
- 2. Откройте закладку Групповая политика.
- 3. Выберите GPO, щёлкните правой кнопкой нажмите "Редактировать".
- 4. Щёлкните на "Конфигурация компьютера"  $\rightarrow$  "Административные шаблоны"  $\rightarrow$ "Компоненты Windows"  $\rightarrow$  "Установшик Windows".

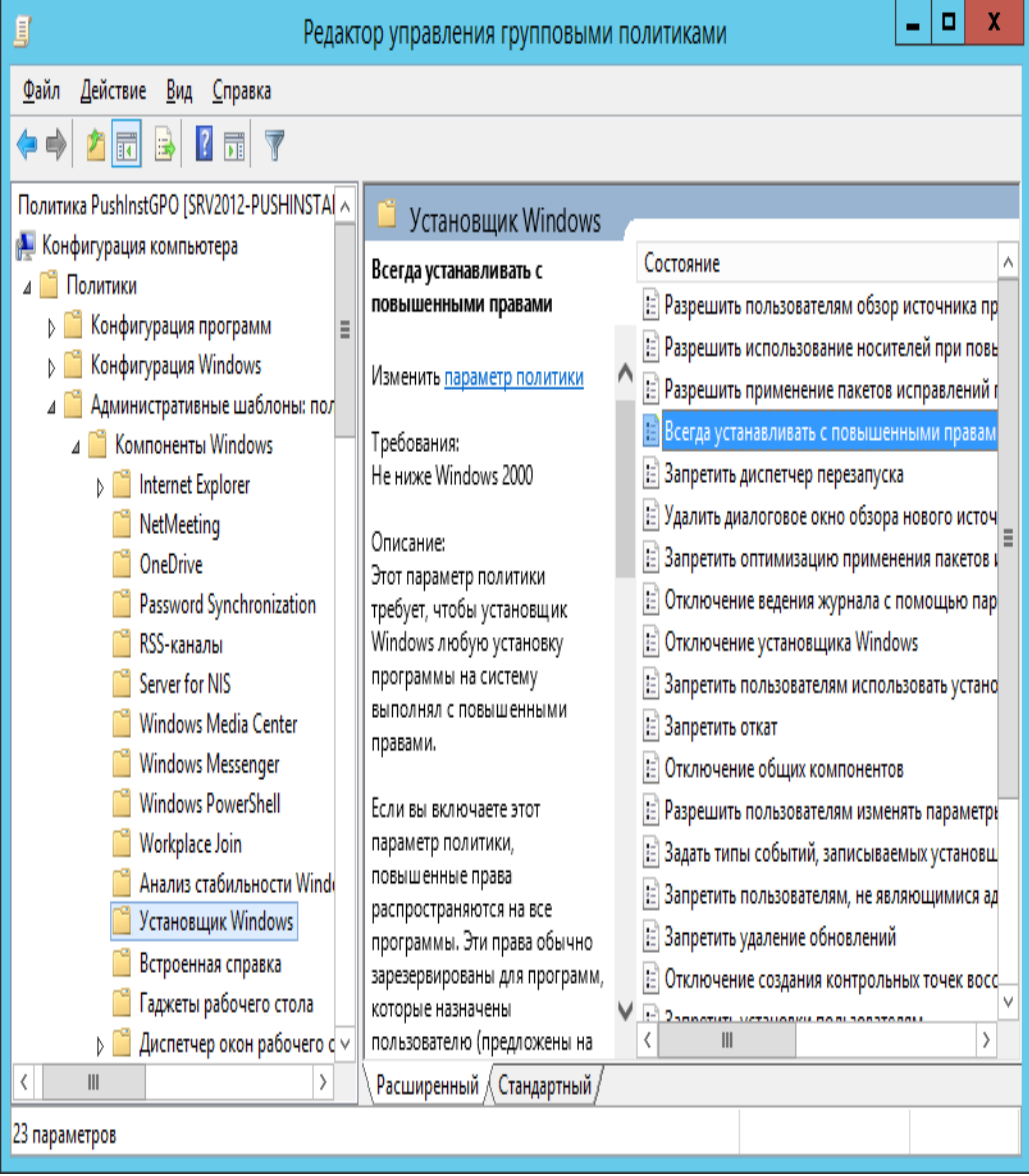

- 5. Установите следующие элементы Групповой политики в "*Включено*":
	- i) Всегда производить установку с повышенными привилегиями.
	- ii) Разрешить пользователям изменять параметры установки.

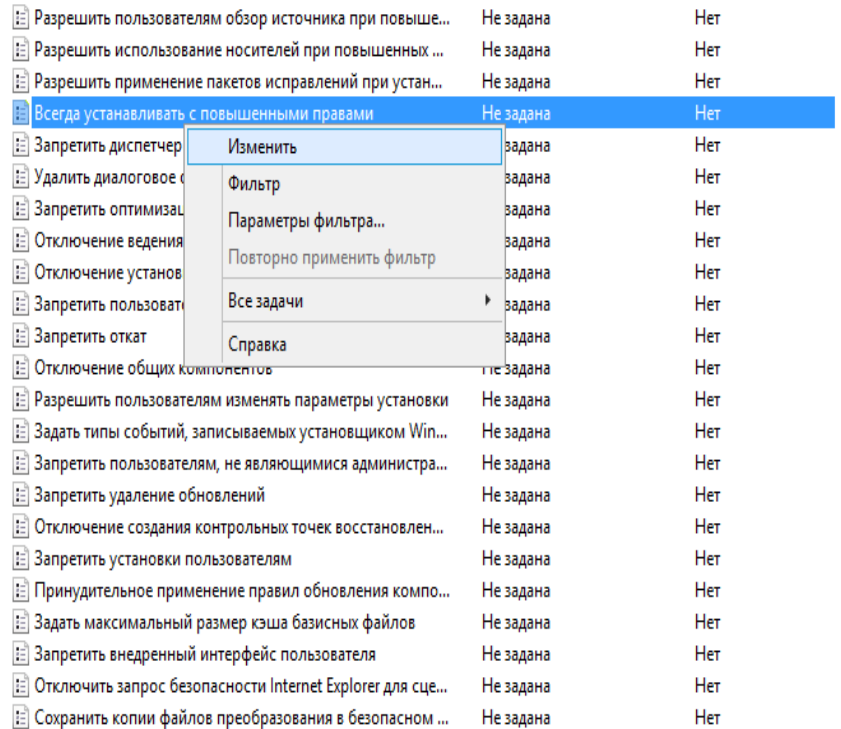

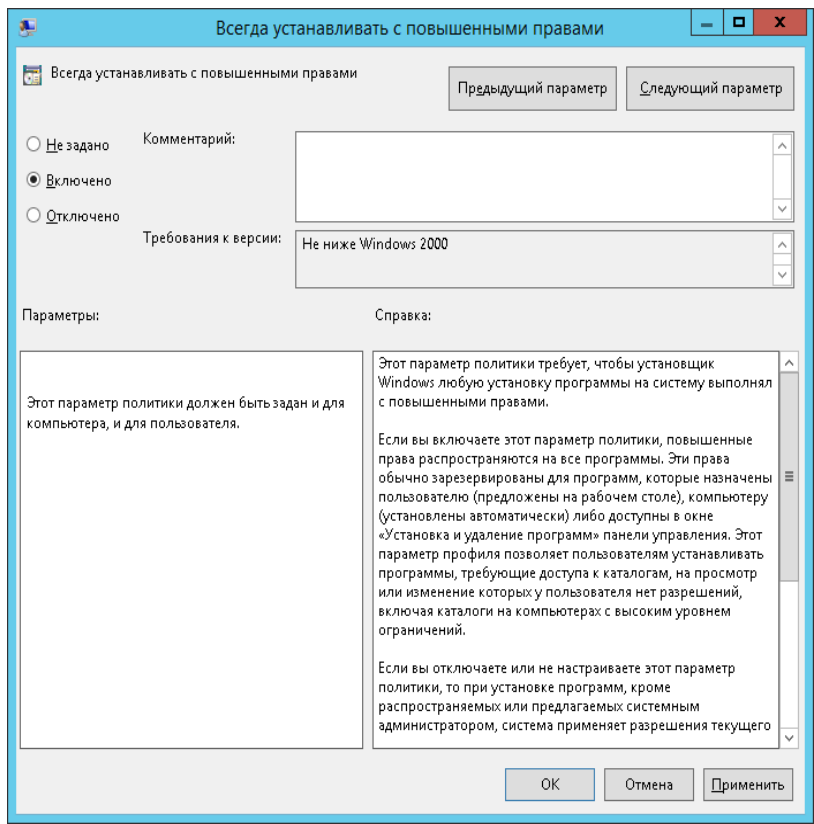

- 6. Обновите политику безопасности сервера домена одним из следующих способов:
	- i) Перезагрузите сервер домена.
	- ii) В командной строке наберите gpupdate.exe.

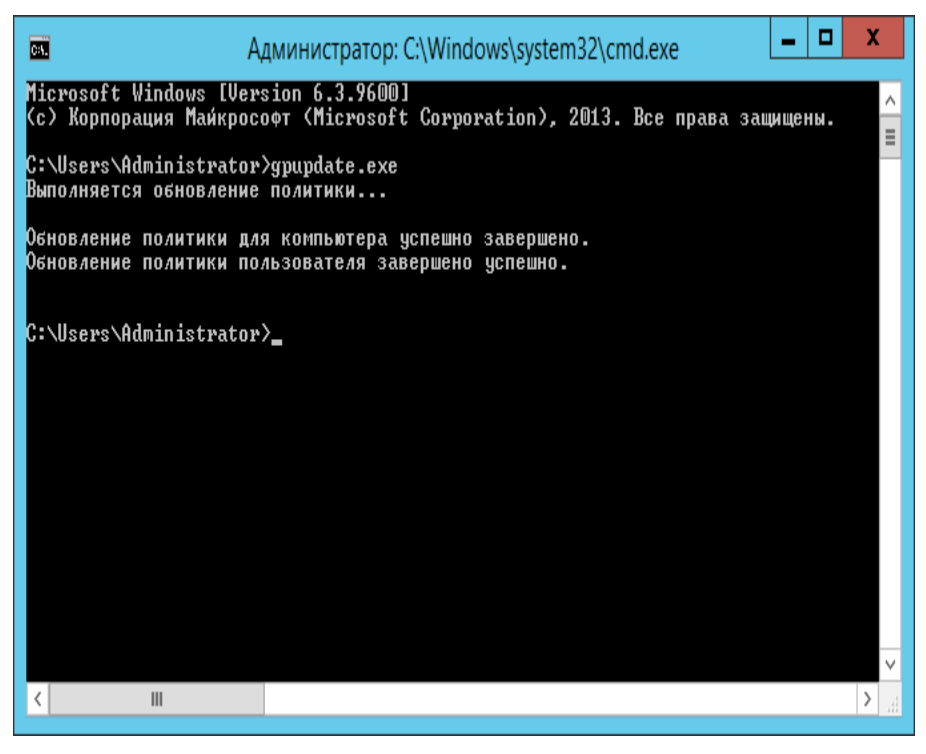

Теперь Вы можете начать процесс удалённой установки с сервера.

# <span id="page-23-0"></span>На каждом клиентском ПК

Чтобы запустить установку Sharpdesk и Network Scanner Tool, каждый клиентский компьютер необходимо перезагрузить. До перезагрузки процесс не начнется. Недостаточно просто выйти из системы и войти в неё снова. Отметьте, что клиентскому ПК может потребоваться более одной перезагрузки; процесс загрузки Windows может задержать автоматическую установку Sharpdesk и Network Scanner Tool до следующей перезагрузки.

Перед перезагрузкой Клиентского Компьютера необходимо настроить значение раскрывающегося списка "Время ожидания при обработке политики загрузки". Для этого выполните указанные ниже действия.

- 1. Нажмите кнопку "Пуск". В поле поиска меню "Пуск" введите команду: "gpedit.msc". Щелкните "gpedit.msc" в результатах поиска.
- 2. В секции "Конфигурация компьютера" выберите "Административные Шаблоны" "Система" "Групповая Политика".
- 3. Щелкните правой кнопкой мыши "Время ожидания при обработке политики загрузки", а затем выберите параметр "Редактировать".

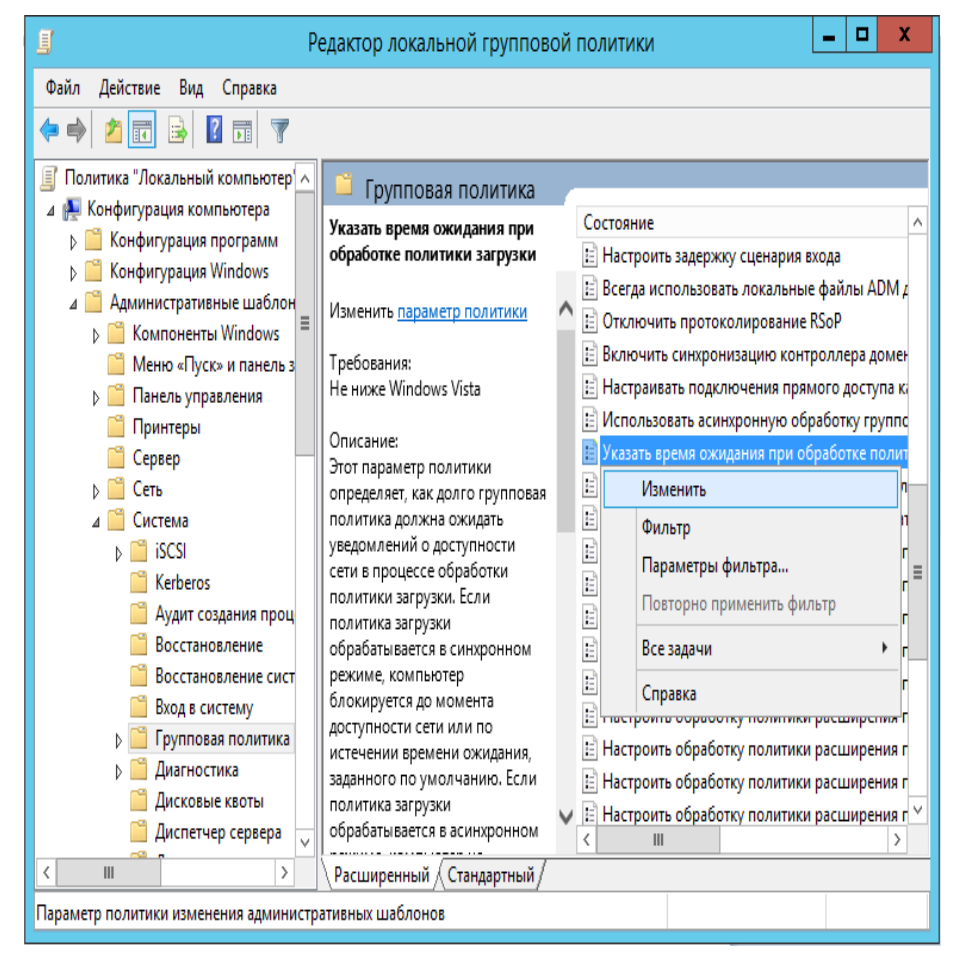

4. Выберите переключатель "Включено". Введите значение 60 (или больше) в раскрывающемся списке "Время ожидания (в секундах):". Нажмите кнопку "**Применить**", а затем кнопку "**OK**".

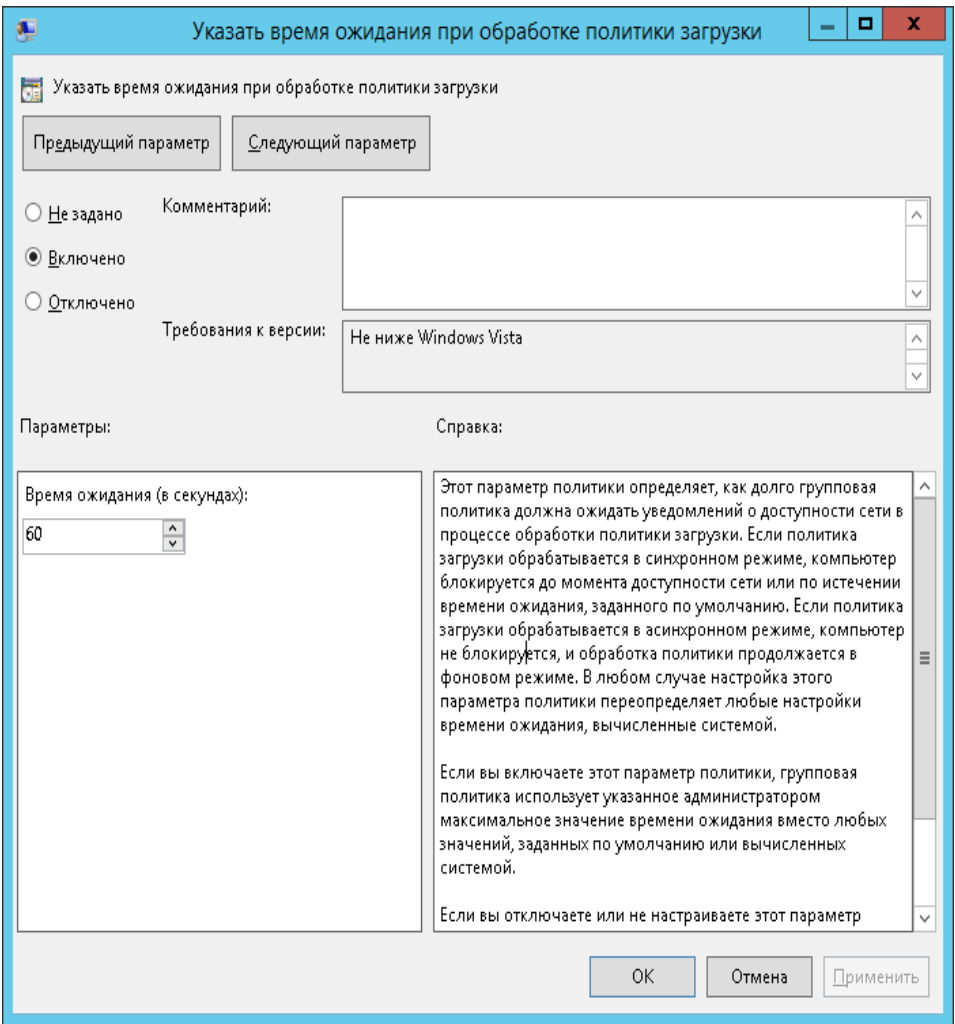

5. Дважды перезагрузите Клиентский Компьютер.

На Windows XP клиенте в начале процесса перезагрузке должно отобразиться сообщение, что «управляемая» программа (Sharpdesk и Network Scanner Tool) загружается с сервера. На клиентах Windows 7, Windows 8.1 и Windows 10 во время загрузки пакета с сервера будет отображаться вращающаяся иконка. Загрузка может занять до 2-х часов в зависимости от загрузки сети и её скорости. Это явный признак того, что происходит удалённая установка.

**Примечание:** загрузка программного пакета начнется *до того,* как пользователю будет выдан запрос на регистрацию в системе. Если экран регистрации появится сразу после перезагрузки без какого-либо сообщения или вращающейся иконки, значит, процесс установки не начался. В таком случае, перезагрузитесь ещё раз. После того, как файлы загрузятся с сервера на клиентский ПК, процесс установки Sharpdesk и Network Scanner Tool начнётся и закончится до регистрации пользователя в системе.

После входа пользователя в систему мастер Network Scanner Tool отобразит сообщение о настройке профилей по умолчанию. Следуйте инструкциям в этом сообщении. Краткое описание мастера Network Scanner Tool смотрите в Руководстве пользователя Network Scanner Tool.Если после двух перезагрузок, программа не установится, проверьте "Просмотр событий" на каждом клиентском ПК на предмет ошибок. Исправьте эти ошибки и перезагрузитесь опять.

# <span id="page-25-0"></span>Журнал ошибок в окне Просмотр событий (только

## в случае сбоя)

На клиентском ПК Вы можете посмотреть журнал ошибок в окне "Просмотр событий". Чтобы отобразить следующее окно, перейдите "Панель управления" "Администрирование" > "Просмотр событий".

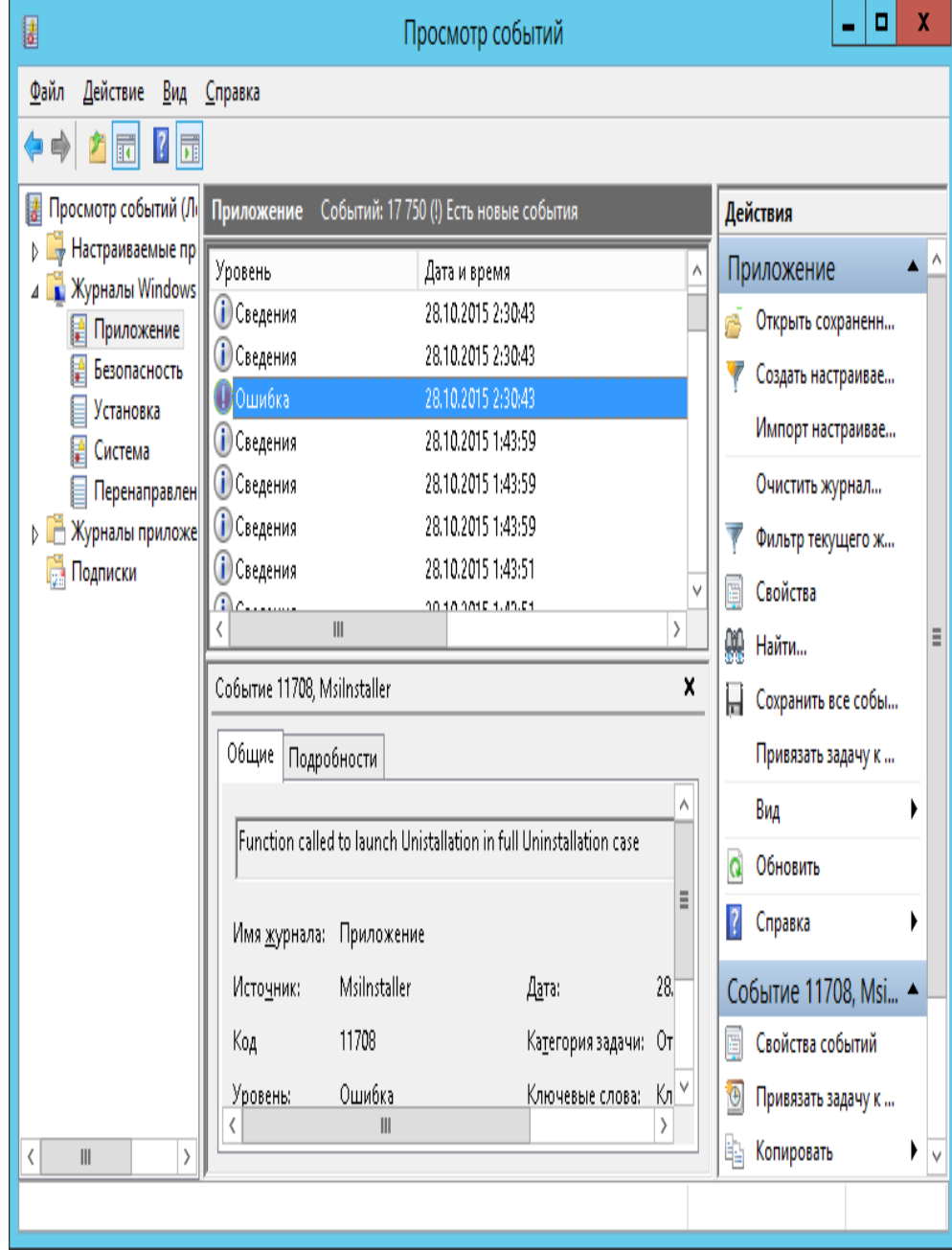

Выбрав "Приложение", Вы увидите более подробное описание ошибки. (например, присутствие на клиентском ПК предыдущей версии)

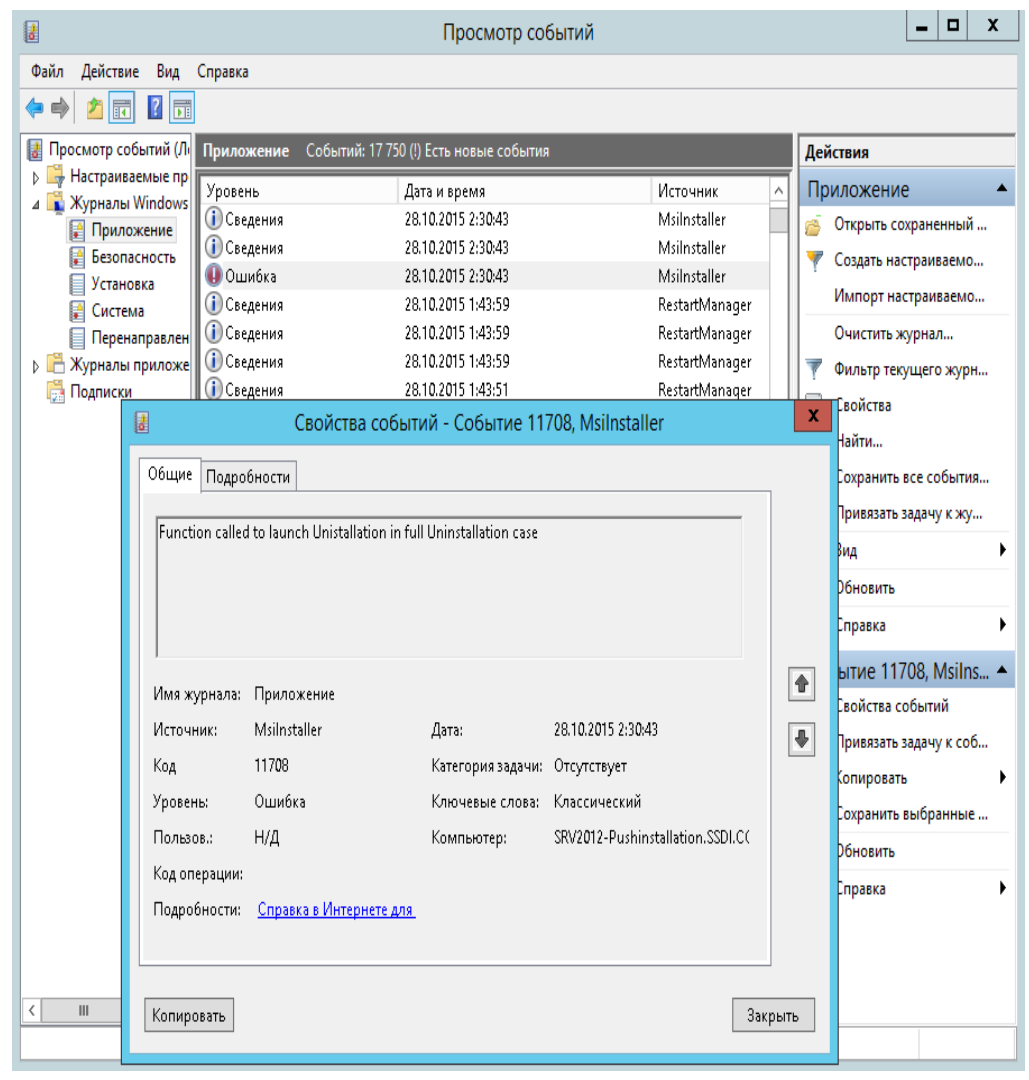

В этом случае описание ошибки сохраняется на сервере. (например: "\\<Servername>\SHARE\Sharpdesk\Logs")

| n                                                                                | Безымянный — Блокнот                                                                                                    | ▫<br>- | × |
|----------------------------------------------------------------------------------|----------------------------------------------------------------------------------------------------|--------|---|
| Файл Правка Формат Вид Справка                                                   |                                                                                                    |        |   |
| $10 - 19 - 2015$ :<br>08:54:23:<br>панели управления добавить/Удалить программу. | ERROR: Перед установкой новой версии утилиты<br>Sharpdesk удалите ее устаревшую версию. Для этого используйте инструмент системной<br>10-19-2015: 08:54:23: INFORMATION: Function Called = AbortEx<br>10-19-2015: 08:54:23: ERROR: Сбой при установке программы Sharpdesk |        | ∧ |

**Примечание:** Смотрите раздел "Приложение".

# <span id="page-28-0"></span>Удаление Sharpdesk и Network Scanner Tool

# PUSH-методом (удалённая деинсталляция)

Если Sharpdesk был установлен PUSH-методом (удалённая установка), то целесообразно деинсталляцию также выполнить PUSH-методом. Не удаляйте вручную Sharpdesk и Network Scanner Tool, установленную PUSH-методом.

Чтобы деинсталлировать Sharpdesk и Network Scanner Tool PUSH-методом, используйте оснастку консоль управления Active Directory – пользователи и компьютеры Microsoft Management Console (MMC):

- 1. Щёлкните правой кнопкой на Подразделение (OU) или на объекте с политикой, который содержит развернутую программу и выберите Свойства.
- 2. Откройте закладку "Групповая политика".
- 3. Щелкните на политике, которая содержит удаляемую программу.
- 4. Чтобы открыть Редактор групповой политики , нажмите кнопку "Редактировать".
- 5. Перейдите к разделу "Конфигурация компьютера"  $\rightarrow$  "Настройка программ", чтобы определить место размещения пакета.
- 6. В правой панели окна щёлкните правой кнопкой на названии пакета.
- 7. Выберите "All Tasks" (Все задачи) и затем "Remove" (Удалить).

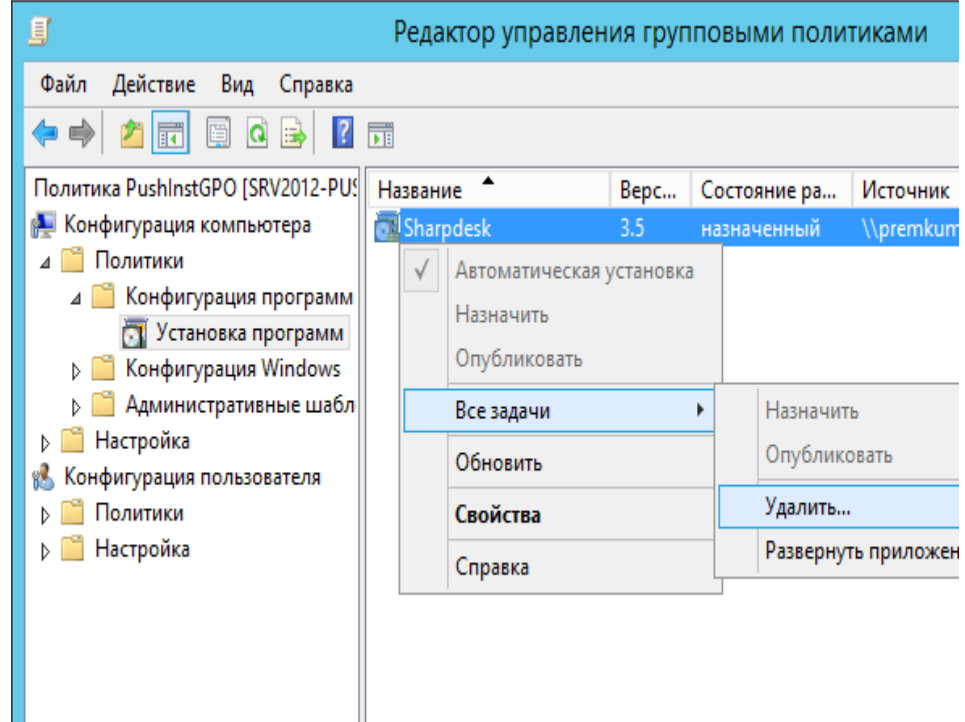

8. Появится диалоговое окно с двумя опциями:

- (i) Немедленное удаление этого приложения с компьютеров всех пользователей.
- (ii) Разрешить пользователям продолжать использование программного обеспечения, но предотвратить новые инсталляции.

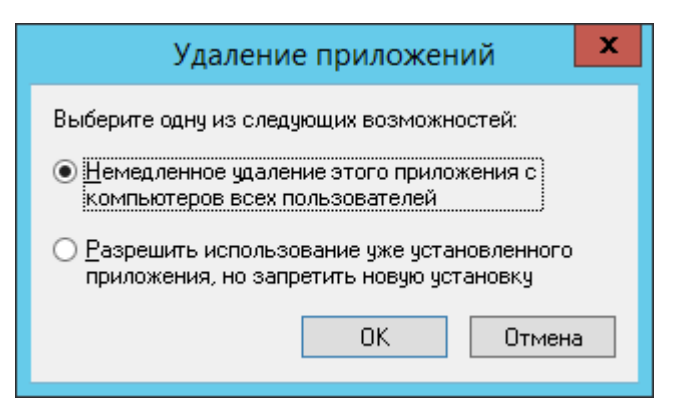

9. Выберите первую опцию, чтобы удалить Sharpdesk из OU.

**Примечание:** Не удаляйте вручную Sharpdesk и Network Scanner Tool установленную PUSH-методом.

Если Sharpdesk, установленный PUSH-методом, удалить вручную через панель управления, то это может привести к нежелательным результатам при установке будущих версий Sharpdesk. Возможно появление предупреждающих сообщений таких как 'Установка будет выполнять обновление' или 'Не выбрана функция'. Проигнорируйте эти сообщения, щёлкнув "**OK**" и продолжите установку. Если Sharpdesk устанавливался PUSH-методом, целесообразно удалять его также через PUSH-метод.

# *Приложение*

## <span id="page-30-1"></span><span id="page-30-0"></span>Информация посылаемая в журнал регистраций

## и Просмотр событий

Здесь описаны случаи сбоев удалённой установки, которые установщик записывает в журнал регистраций.

• Существует предыдущая версия:

На ПК установлены предыдущие версии, например Sharpdesk 3.2 или старее, установщик запишет сообщение об ошибке в общедоступную папку журнала регистраций и в Просмотр событий.

• Недействительный серийный номер:

Если данный серийный номер, является недействительным, установщик запишет сообщение об ошибке в общедоступную папку журнала регистраций и в Просмотр событий.

• Отсутствие доступных лицензий:

Если системный администратор попытается установить пакет на большее количество ПК, чем разрешено серийным номером, установщик запишет сообщение об ошибке в общедоступную папку журнала регистраций и в Просмотр событий.

• Invalid Destination path (Неправильный адрес назначения):

Если данный установщику адрес назначения недопустим, установщик запишет сообщение об ошибке в общедоступную папку журнала регистраций и в Просмотр событий.

# <span id="page-31-0"></span>Информация посылаемая только в Просмотр

## событий

Здесь описаны случаи сбоев удалённой установки, когда установщик не может занести информацию в журнал: ("Просмотр событий" будет содержать эту информацию)

• Папка общего доступа не имеет разрешения чтения-записи:

Если носитель (программный пакет) для удаленной установки не доступен в папке общего доступа, имеющей разрешения чтения-записи, установщик запишет сообщение об ошибке в Просмотр событий, потому, что он не может записать информацию в общедоступную папку журнала регистраций, которая также присутствует в папке общего доступа.

• ПК отключен от сети:

Если во время процедуры установки на сетевой ПК, кто-нибудь отключит его от сети, установщик Sharpdesk не сможет записать информацию в общедоступную папку журнала регистраций.

• Неожиданное прекращение подачи энергии:

Если во время процедуры установки на сетевой ПК, возникнет сбой электропитания, установщик Sharpdesk не сможет записать информацию в общедоступную папку журнала регистраций.

# *Глоссарий*

- <span id="page-32-0"></span>• Подразделение(OU) – группа компьютеров, которая подпадает под общую категорию Пользователи. [Microsoft Reference.](http://technet.microsoft.com/en-us/windowsserver/bb512919.aspx)
- [Group Policy Management Console.](http://www.microsoft.com/downloads/details.aspx?familyid=0a6d4c24-8cbd-4b35-9272-dd3cbfc81887&displaylang=en)
- FQDN: Fully Qualified Domain Name (Полное доменное имя).
- [Kerberos Principals.](http://msdn.microsoft.com/en-us/magazine/bb985042.aspx)